# Welcome to ProSeries® tax software

| For information about this topic                  | Look here |
|---------------------------------------------------|-----------|
| Getting ready                                     | Page 1    |
| Installing ProSeries software for stand-alone use | Page 1    |
| Setting up the ProSeries program                  | Page 3    |
| Installing ProSeries software for network use     | Page 8    |
| Product licensing                                 | Page 13   |
| Keeping your ProSeries tax products up-to-date    | Page 14   |

## **Getting ready**

### New to ProSeries or just need some refresher training?

Please visit our New User Welcome Center at **accountants.intuit.com/training-center/ proseries** for an awesome training experience complete with live and recorded webinars along with resource material to get you started.

- For information about What's New with ProSeries for the current tax year (such as form and calculation changes) refer to the **ReadMe** files located in the Help Center.
- For detailed information about current System Requirements, go to: https://accountants.intuit.com/tax/proseries/professional/systemrequirements.jsp
- With Windows 8 and 10 operating systems for PCs and tablets you must use a mouse and keyboard for optimal input experience. Touchscreen input has not been tested and is not supported.

# Installing ProSeries software for stand-alone use

You install ProSeries software from files you download from ProSeries.com (via the Internet) or from a ProSeries CD.

- 1 Close all programs.
- 2 If you're installing from a ProSeries CD, insert the CD into the CD drive. If you're installing from an .EXE file that you downloaded from ProSeries.com, navigate to the location where you saved the download, then double-click the .EXE file.

۲

3 In the **ProSeries Installation** dialog box, select **Install ProSeries Software**.

Note: For installing to a Network, go to page 8

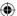

**Tip:** If you're installing from a ProSeries CD and the **ProSeries Installation** dialog box doesn't appear automatically, go to the Windows taskbar, select **Computer**, then locate your CD drive containing the ProSeries CD. Double click on the drive to browse the files on the ProSeries CD. Now locate and double click the CDSetup to start the ProSeries installation.

- 4 Follow the instructions on the screen. Specific dialog boxes are discussed next.
- 5 If a **System Warning** dialog box appears, select **Cancel**, correct the situation identified in the dialog box, then start the installation procedure again.
- 6 In the Software License Agreement dialog box, select I accept the terms of the license agreement if you agree to accept all the terms of the ProSeries License Agreement, then select Next.

**Important:** If you find the terms of the License Agreement unacceptable, do not install the software.

- 7 In the Select an Installation Type dialog box, select Stand Alone, then select Next.
- 8 In the **Select Destination Directory** dialog box, select **Next** to install ProSeries software in a \PROWINyy directory (where "yy" represents the last two digits of the tax year) on the drive that's shown in the dialog box.

Tip: If you want to install ProSeries software to a different drive or directory, click Browse. In the Select Folder dialog box, select the drive you want, type the folder name \ProWinyy in the Folder name field (where "yy" represents the last two digits of the tax year) after the drive you selected, then select OK.

9 In the Product Selections dialog box, select every ProSeries tax products that you expect to use, then select Next.

**Tip:** If you used ProSeries software last year, products that were installed last year might already be selected. Products you haven't purchased as unlimited will be installed as pay-per-return. You can install additional products later, as described in "Keeping your ProSeries tax products up-to-date" on page 14.

۲

These check boxes are for federal products. The check boxes to the right of the **Federal Products** section are for state products.

**Tip:** At least one federal product must be selected. If you select a state product, be sure to select the corresponding federal product.

Tip: Being selective on this screen will eliminate the need for unnecessary notifications that do not apply to you. This will reduce the storage space for your platform and the number of download updates. It is easier to add additional tax modules and/or states to your platform than it is to uninstall unnecessary products.

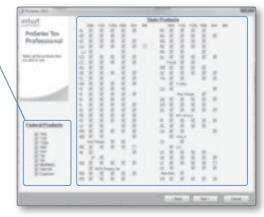

### ProSeries Quick Reference Guide

2

**(** 

- 10 If any of the products you selected aren't available, you'll see the Installation Note dialog box. Review the list of products that will be installed later, then click OK. Note: Products that are not available will automatically be installed by the ProSeries Task Scheduler when they become available. If you choose to not to use the ProSeries Task Scheduler, you will need to manual check for updates.
- 11 Review the information in the **Installation Details** dialog box, then click **Next** to install the ProSeries tax products you selected that are available.

**Important:** If you see the **Installation Failed** dialog box, click **Help** to find a possible solution, then click **Exit** to exit the installation program.

- 12 Restart Windows message. If you are prompted to restart your computer, do so. If the installation program doesn't resume, double-click the ProSeries shortcut icon on your Windows desktop to start the ProSeries program.
- 13 Setup Complete. If you leave the check mark in the Launch ProSeries option in the Setup Complete dialog box, the Connected Customer Wizard begins when you select Finish.

**Tip**: If you see the **ProSeries Installation** dialog box, select **Exit** to return to the Windows desktop, then start ProSeries program by double-clicking the **ProSeries** shortcut icon. The Connected Customer Wizard will begin.

## **Troubleshooting suggestions**

If you have difficulty installing or starting the ProSeries program:

- Start your Internet browser, then go to my.proseries.intuit.com/support to search for additional troubleshooting solutions.
- If you have an issue requiring ProSeries Technical Support, go to my.proseries.intuit. com/contact\_us to review all available support options. To save time, gather as much information as possible, including any error messages, before contacting chat or phone support.

# Setting up the ProSeries program

The first time you start the ProSeries program, the Connected Customer Wizard helps you set up the program if there's a valid Internet connection.

- Firm information. Retrieves the name and address of your firm.
- Product licensing. Licenses your ProSeries tax software to your firm.
- Product updates. Downloads and applies the updates for installed products, if any.
- New products. Downloads and installs not-yet-installed products, if any.

**Tip:** If the computer doesn't have a valid Internet connection, a dialog box asks if you want to start the Internet Connection Setup Wizard. Select **Yes** to establish an Internet connection, or select **No** to establish a valid Internet connection at a later time.

۲

Setting up the ProSeries program

 $( \bullet )$ 

## Using the Connected Customer Wizard

- 1 In the **Connected Customer** dialog box, select **Next**.
- 2 Enter or verify your Customer Number and the ZIP code in the Customer Information dialog box, then select Next.

| enhart<br>Proteiner Tax | Erecuse contrast surface and spicols. The interaction<br>can be function for again bit functiones of your packing<br>the                                                                                |
|-------------------------|----------------------------------------------------------------------------------------------------|
| Connected<br>Customer   | Sature Radio (Science)                                                                                                    |
| 0                       | NUTL: 1 your despity address of direct flavour bling,<br>address, i'r angolfar flad yw ywr fla i'r yw oedin ac address<br>ad yw alleg addres i denenife ar far 100,2 107<br>addres ar gan galleg addres |

These numbers should match the Customer Number and ZIP code that are printed in the **Sold To**: area of your packing slip. If you do not have a packing slip you can verify your customer number by logging in to your **My Account** on **www.taxpro.intuit.com/ proseries**.

A different Customer Number and ZIP code might appear in the **Ship To:** area of your packing slip.

- 3 Select Next after the Connected Customer Wizard finishes the setup tasks.
- 4 Review the information in the **Verify Firm Information** dialog box carefully. ProSeries program prints this information on all returns prepared by your firm.

If the information is correct, select **Yes**. If the information isn't correct, select **No**. Select **Next**, then go to Step 8 if you selected **Yes** or go to Step 5 if you selected **No**.

- 5 Enter or edit your firm's name and address in the Enter Firm Information dialog box, then select Next.
- 6 The wizard transmits the updated information to an Intuit server, or a dialog box instructs you to call Customer Service. Select **OK** to continue.
- 7 Review the firm and product information in the **Product Licenses** dialog box.
- 8 If the ProSeries Update program downloads and installs products and product updates, review the status of each product **ProSeries Update** dialog box, then select **Close**.

When the Connected Customer Wizard or ProSeries Update program finishes, the ProSeries program starts. The first time the ProSeries program starts, the **Prior Year Settings Transferred** dialog box appears if the program was able to transfer the preferences and settings you used with last year's program.

**Important:** The **ProSeries Login** dialog box opens if (and only if) you used the Access Rights feature in last year's ProSeries program and last year's Access Rights information was transferred. Enter a valid User Name and Password, then click **OK** to proceed.

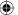

## Using the Options Setup Wizard

The Options Setup Wizard usually automatically runs the first time the program starts. If it does not automatically start, click the **Help** button on the ProSeries toolbar then click **Options Setup Wizard.** The Options Setup Wizard helps you set up ProSeries options. Most Options Setup Wizard dialog boxes are self-explanatory. Note the following:

- The Options Setup Wizard dialog boxes will display options you need to set before you complete any returns.
- When the Congratulations dialog box appears, select Finish to save the options that you selected.

You can set up E-File options and Bank Products Enrollment/Registration Information using the Options Setup Wizard.

For more information about offering bank products use the **Search Help** feature on the toolbar or in the Help Center.

The next sections discuss "Entering firm and preparer information" and "Entering global billing information" in some detail.

**Tip:** For information about a field in a dialog box, right mouse click the field, then select **About** <Field> on the pop-up menu.

## Entering firm and preparer information

If you completed the Connected Customer Wizard, you'll see your firm's name and address in the gray area of the **Firm Information** section.

Enter other information about your firm in the fields below the gray area. If the firm will be filing returns electronically, enter the firm's Electronic Filing Identification Number (EFIN) and the name of the person that ProSeries Technical Support can contact if necessary.

۲

During the product licensing procedure, your firm's name and address are retrieved from an Intuit Internet server, select your firm name to enter information about your firm.

Select an existing preparer or click to add a new preparer to enter information about the preparers in your firm.

 Profession Procession
 Description

 Backbarger
 Description

 Proc. B. Program
 Description

 Proc. B. Program
 Description

 Proc. B. Program
 Description

 Proc. B. Program
 Description

 Proc. B. Program
 Description

 Proc. B. Program
 Description

 Proc. B. Program
 Description

 Proc. B. Program
 Description

 Proc. B. Program
 Description

 Proc. B. Program
 Description

 Proc. B. Program
 Description

 Proc. B. Program
 Description

 Proc. B. Program
 Description

 Proc. B. Program
 Description

 Proc. B. Program
 Description

 Proc. B. Program
 Description

 Proc. B. Program
 Description

 Proc. B. Program
 Description

 Proc. B. Program
 Description

 Proc. B. Program
 Description

 Proc. B. Program
 Description

 Proc. B. Program
 Description

 Proc. B. Program
 Description

 Proc. B. Program
 Description

 Proc. B. Program
 Description

 Proc. B. Program
 Description

To move to new fields, press ENTER or TAB, or use your mouse.

Setting up the ProSeries program

If your firm will be filing returns electronically, enter ERO Information about each EFIN.

Important: When an Electronic Filing Identification Number (EFIN) is entered for either

the firm or a preparer, you will also be required to verify the Electronic Return Originator name and address that are registered with the IRS. Intuit uses this information to verify IRS Authorized e-file providers so the information provided must match the IRS ERO records.

**Tip:** If the ProSeries program transferred preparer information from last year's program, just edit the information as necessary.

| 04D Information<br>the current in the state                                                                                                    | 10000 10000000000000000000000000000000                                                                                                    | None<br>None<br>None |  |
|----------------------------------------------------------------------------------------------------|----------------------------------------------------------------------------------------------------|----------------------|--|
| All Appropriate 1 (b) Processon<br>description (b) and the public<br>formation (b) provide one to the<br>description of the comparison of the<br>description of the comparison of the comparison of the<br>description of the comparison of the comparison of the<br>description of the comparison of the comparison of the<br>description of the comparison of the comparison of the<br>description of the comparison of the comparison of the comparison of the<br>description of the comparison of the comparison of the comparison of the comparison of the comparison of the comparison of the comparison of the comparison of the comp | Terrenter                                                                                                    | 35475                |  |
| the sease                                                                                                    | na<br>Takining                                                                                                    | -                    |  |
|                                                                                                    | A real and a real state of the second state of the second state of |                      |  |

# Entering global billing information

Use the **Global Billing Options** dialog box to set the billing options that you want to use for all clients. If the ProSeries program transferred global billing information from last year's program, just edit the information as necessary.

This dialog box helps you set up:

- 1 Tax Preparation Fees
- 2 Hourly Charges

-

- 3 Per Form Charges
- 4 Other Billing Options

**Important:** To complete additional Global Billing set-up such as Rates Per Form and to edit the invoice go to Tools, Billing from within an open return.

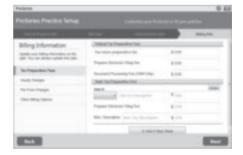

# Transferring data from last year's ProSeries client files

The first time you start the ProSeries program, you can transfer relevant data from last year's client files to new ProSeries client files for this year. If you used ProSeries software last year, select **Yes** to go to the **Transfer** window, then do the five steps listed on the left side of the **Transfer** window.

**Electronic filing.** If last year's return was marked for electronic filing, that selection is transferred to this year's return.

 $(\mathbf{\Phi})$ 

- **1.** Select the type of transfer you want to perform from the list of alternatives.
- **2.** Select the location of your existing client files.
- **3.** Select a location for the new client files.
- 4. Select the client files that you want to transfer data from, or click the **Select** All button.
- 5. After you've selected one or more clients, click **Transfer**.

| 18 We the last the lat makes goes too                                                                                                    | Transfer |
|----------------------------------------------------------------------------------------------------|----------|
| Salari da iga of Barts Statis                                                                                                    |          |
| Frontis day Bachen                                                                                                    |          |
| famile das Bieles                                                                                                    |          |
| And a share and a second state of the second state of the second s |          |
| Regio taseffe                                                                                                    |          |

The **Transfer Log** dialog box opens when the ProSeries program finishes transferring client data. Review the information, then select **Close** to go to HomeBase.

# Filing returns electronically

ProSeries/Electronic Filing is installed with ProSeries Tax products that support e-filing. To e-file returns in ProSeries, you must be an Authorized IRS e-file Provider with a valid IRS issued EFIN. We only accept and transmit returns from Authorized IRS e-file Providers, set forth in IRS Publications 3112 and 1345. Select one of the options below for more details about e-filing.

1. Use the Search Help feature in the tax program located in the Help Menu

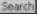

2. Click the User's Guide icon in tax program tool bar, then go to chapter 20, "Electronic Filing."

## Establishing an Internet connection

To e-file, the computer on which the ProSeries program is installed must be able to connect to the Internet. If you don't have an Internet connection, you must first sign up for service with an Internet Service Provider (ISP). Once you have an ISP, go to the **Help** menu, select **Internet Connection Setup**, then follow the on-screen instructions.

۲

Filing returns electronically

# Installing ProSeries software for network use

Installing and setting up ProSeries software for network use involves the following three steps:

### Step 1: Install to this computer (ADMIN workstation)

Step 2: Complete Licensing (Connected Customer)

### Step 3: Install to other network computers (USER workstations)

Note that certain details vary from system to system. If you have additional questions about network installation:

- 1 Start your Internet browser, then go to proseries.com.
- 2 From the ProSeries.com home page, select Support.
- 3 Type a question in the Ask ProSeries field, then select Search.

Tip: If you want help optimizing ProSeries software on your network, go to accountants.intuit.com/contact/proseries.jsp to review all available support options.

## Prepare your networked computer system

Before you can install ProSeries software, you must prepare your networked computer system. The specific steps appropriate for your system depend on the type of network and the way it's set up. The table below explains some network-related terms.

| Term                           | Explanation                                                                                                    |
|--------------------------------|----------------------------------------------------------------------------------------------------|
| Client-server network          | A network setup where only one computer (the server) shares resources used by one or more workstations (the clients).                                                                                                    |
| Peer-to-peer network           | Up to 10 computers that are linked together. One or more systems may share resources.                                                                                                    |
| Mapped drive                   | Any drive or shared resource that has a drive letter assigned to it.                                                                                                    |
| ProSeries ADMIN<br>workstation | The computer from which ProSeries software is installed to the server or<br>serving computer. You can designate any computer to be the ProSeries<br>ADMIN workstation (including the network administrator's computer),<br>but once you choose a ProSeries ADMIN workstation, it should remain<br>the ProSeries ADMIN workstation throughout the tax season. |
| ProSeries User<br>workstation  | A computer that runs the ProSeries program and accesses the ProSeries network components from the shared folder.                                                                                                    |
| Shared folder                  | The folder that is set up by the Network Administrator to be shared in the network system. The ProSeries shared folder is the location where ProSeries network components and client files reside.)                                                                                                    |
| Primary file location          | This is the location where the program stores all current-year client files.<br>This location can be set only from the ProSeries ADMIN workstation.                                                                                                    |

۲

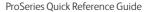

8

**(** 

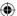

For instructions related to shared folders, mapped drives, rights, and permissions, refer to the documentation for your operating system and/or network software. If you have additional questions about preparing your networked system for the network version of ProSeries, go to proseries.com, select **Support**, type a question in the **Ask ProSeries** field, then select **Search**.

Take the following steps before you begin the ProSeries installation procedure.

- 1 Decide which drive on the server (if a client-server network) or the serving computer (if a peer-to-peer network) you will install ProSeries shared network components.
- 2 On the drive you chose, create a folder named **ProSeries**.
- 3 Make the **ProSeries** folder a shared folder, and assign it the name "ProSeries."
- 4 Within the **ProSeries** folder, create a folder named **ProNetyy** (where "**yy**" represents the last two digits of the tax year).
- 5 Decide which computer will be the ProSeries ADMIN workstation. Use the following information to help you decide.
  - Internet access. An Internet connection is required.
  - If a client-server network. You install ProSeries software from the ProSeries ADMIN workstation to the server's hard drive. The ProSeries ADMIN workstation and the server are two different computers. The ProSeries ADMIN workstation can be used as a workstation, but the server is **not** used as a workstation because doing so can degrade network performance.
  - If a peer-to-peer network. You install ProSeries software on the ProSeries ADMIN workstation's hard drive. The ProSeries ADMIN workstation can be used as a workstation.
  - Rights. The ADMIN workstation is the only computer that has rights to at least some aspects of the following features: Product Updating, Customer Information, Primary File Location, Firm Name and Address, Master Password, Electronic Filing Password, Bank Products Registration Information, Database Maintenance, and HomeBase Tune-up.
- 6 Make sure a drive is mapped to the **ProSeries** folder on the server or serving computer. Make sure the ProSeries ADMIN workstation has the appropriate rights and permissions.
- 7 Go to each computer that will serve as a ProSeries User workstation, then make sure a drive is mapped to the **ProSeries** folder on the server or serving computer. Make sure each User workstation has the appropriate rights and permissions.

## Map drive factors to consider

We recommend you use mapped drives (rather than UNC), and that the drive with the ProSeries shared network components be mapped to the same drive letter for all workstations.

**Mapped to same drive letter.** If you're an existing ProSeries network user and have all computers mapped to the same drive letter, you don't have to change anything. Install ProSeries software as you did in prior years

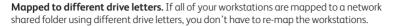

**New computers.** If you're an existing ProSeries network user and you've added new computers to your network, we recommend you set them up the same way as the existing workstations on your network.

**New user.** If you are installing ProSeries software for the first time, you can install ProSeries shared network components directly to a shared folder without mapping drives. You can run the workstation installation and setup from all other computers by accessing this shared folder.

**UNC instead of mapped drives.** UNC stands for "Universal Naming Convention" or "Uniform Naming Convention." UNC uses the following format:

\\server-name\shared-folder-path

If you use UNC instead of mapped drives, the shared folder doesn't have to be mapped to a network letter as long as all workstations can access the shared folder. However, if you use UNC instead of mapped drives, you must use UNC exclusively.

# Step 1 and Step 2: Install and set up ProSeries software from the ADMIN workstation

Installing ProSeries software from the ADMIN workstation for network use is similar to installing ProSeries software for stand-alone use **with the following exceptions**:

- 1 In the Select an Installation Type dialog box, select Network, then select Next.
- 2 When the Review Network Installation Steps dialog box appears, review the summary of the three steps required for network installation, then click Next.
- 3 In the **Computer Name** dialog box, enter a name for the current workstation (such as the name of the person who typically uses the workstation), then click **Next**.
- 4 In the **Choose Destination Location** dialog box, accept the recommended locations for the **Local Folder** and **Network Folder** unless:
  - Local Folder. You want the ProWinYY folder (where "YY" represents the last two digits of the tax year) on a local drive other than C:\.
  - Network Folder. If the suggested location isn't appropriate or the Network Folder field is blank, select the ProNetYY folder (where "YY" represents the last two digits of the tax year) within the ProSeries folder that you created on the server or serving computer.

|                                                                                             | Professes 😽                                                                                                    |                                                                                |
|---------------------------------------------------------------------------------------------|----------------------------------------------------------------------------------------------------|--------------------------------------------------------------------------------|
| If you accept:                                                                              | Okanan Destination Lacation<br>Tolest Miller of unit and this                                                                                                    | If you want to                                                                 |
| * The location<br>shown in the<br><b>Local Folder</b><br>field, <b>and</b>                  | Destruction and a second second secon | select a<br>different loca<br>location, click<br>this <b>Change</b><br>button. |
| * The location<br>shown in the<br>Network Folder<br>field (if a location<br>is shown), then | Nexes Free Services Million                                                                                                    | If you want to<br>enter or select<br>a different<br>network                    |
| Click Next.                                                                                 |                                                                                                    | location, click<br>this <b>Change</b><br>button                                |

If you accept the recommended folders, click Next and proceed to Step 5.

### If you don't accept the Local Folder:

- a. Select the local drive where you want to install the ProSeries program.
- b. Go to the Path field, type ProWinYY (where you type the last two digits of the tax year in place of "YY") after the drive that you selected, then click OK. If you are prompted to create the ProWinYY folder, click Yes.
- c. Continue with Step 5.

### If you don't accept the Network Folder:

- Select the drive where you want to install the ProSeries shared network components.
- b. Go to the Path field, then type "ProSeries\ProNetYY" (where you type the last two digits of the tax year in place of "YY") after the drive you selected, then click OK. If you are prompted to create the ProSeries or ProNetYY folder on the drive that you've selected, click Yes.
- c. Continue with Step 5.
- 5 When the Step 2: Complete Licensing (Connected Customer) dialog box appears, review the summary of the next steps, then click Next.
- 6 Connected Customer Wizard. If the product licensing information that was downloaded by the Connected Customer Wizard didn't include a Network License. You'll see the Your Network License is Missing dialog box.
  - Select License Now then call Customer Service to resolve the issue, or
  - Select Continue without licensing then click OK.
- 7 User workstation installation instructions. Click Print so you can refer to a printed copy of the instructions while you are installing the software and setting up each user workstation.

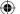

## Step 3: Set up each ProSeries User workstation

Installing ProSeries software to each workstation is similar to installing ProSeries software for stand-alone use **with the following exceptions**:

From each ProSeries User workstation:

1 Go to the Windows taskbar, click Start, select Run, enter the path that's identified in the User workstation installation instructions, then click OK.

**Tip:** That path will probably be *x***:\ProSeries\ProNetYY\WKSTN\setup.exe**, where *x* represents a drive on your system (but not necessarily Drive X), and "YY" represents the last two digits of the current tax year.

| Ran  | (?) ×                                                                                                    |  |
|------|----------------------------------------------------------------------------------------------------|--|
| 0    | Type the name of a program, folder, document, or<br>triberrait resource, and introdons oil open it for you. |  |
| Open | -                                                                                                    |  |
|      | OK Canol Brand                                                                                              |  |

This example shows a path that starts with Drive N.

This field is not case sensitive. Letters can be upper-case or lower-case.

- 2 Follow the instructions on the screen.
- 3 In the Choose Destination Location dialog box, accept C:\ProWinYY as the recommended location for the Local Folder, or select a different local drive for the ProWinYY folder (where YY represents the last two digits of the tax year).
- 4 In the **Computer Name** dialog box, enter a name for the User workstation (such as the name of the person who typically uses the workstation), then click **Next**.
- 5 The HomeBase Reconciliation dialog box appears if the ProSeries program detects that the HomeBase database on the User workstation needs to be updated with the latest information in the client files stored with the shared network components.

This progress bar keeps you informed about status of the HomeBase Reconciliation operation.

| is fair detacted that your Hamiltane reen must be automatic insident the latest other information on the<br>. Theore wait-while Paulienes spotnes your Hamiltane reen.                                     |
|----------------------------------------------------------------------------------------------------|
| add mly separateur Fio wait when a large nucleo of elect files are modured in Neterlines Factorelinies<br>serve will dear Pollonies to potent men quickly in other regulated assoc Facuptuse files preserv |

6 Network License. If the product licensing information that was downloaded by the Connected Customer Wizard didn't include a Network License, follow the instructions in the Network License Missing dialog box to resolve the situation.

۲

**Important:** You can't print or e-file returns until your ProSeries software is licensed.

# **Product licensing**

Product licensing is a system that licenses your ProSeries tax software to your firm. Product licensing is required before you can print returns, file returns electronically, or create PDF files that contain returns. Products that aren't licensed for unlimited use can be used on a pay-per-return basis.

Product licensing uses your Customer Number and ZIP code with information in Intuit's records to deliver the following to your ProSeries tax software:

- An unlimited-use license for each ProSeries tax product and ProSeries electronic filing product that you've purchased for unlimited use—even if those products haven't been installed yet
- Your firm's name and address
- A network license (if you purchased ProSeries/Network Version)

**Tip:** You can make minor changes to your firm's name and address (such as changing "Dr." to "Drive") after ProSeries product licensing has occurred.

ProSeries product licensing can be performed using the Online method or the Manual method. For most ProSeries users, product licensing occurs online automatically.

## Automatic, Online product licensing

The Connected Customer Wizard performs product licensing automatically when:

- You install ProSeries tax software for stand-alone use on a computer that has an Internet connection
- You install ProSeries tax software for network use from a computer (referred to as the ProSeries Admin workstation) that has an Internet connection

**Important:** When ProSeries is installed for network use, product licensing must be initiated from the ProSeries Admin workstation. Product licensing information is shared by all computers that have been set up as ProSeries workstations.

Be sure to read "Keeping your ProSeries tax products up-to-date" on page 14 of this guide.

## Product licensing with multiple, non-Internet computers

If you installed ProSeries for stand-alone use on computers that don't have an Internet connection and you don't want to perform product licensing for each computer using the Manual method, here's a convenient way to copy your firm's product licensing information from one computer to other computers.

1 From the computer with your firm's product licensing information, go to the File menu, select Copy Product License, then use the dialog box to save the product license file to a network location or removable media (such as a flash drive).

۲

Product licensing

2 From each computer that requires product licensing, go to the File menu, select Retrieve Product License, then use the dialog box to retrieve the product license file that you copied to the network location or removable media.

Tip: Repeat this procedure if you update the firm's product licensing information.

## Updating your firm's product licensing information

Update your firm's product licensing information when:

- You purchase additional ProSeries tax products or additional ProSeries electronic filing products for Unlimited use, or
- You purchase ProSeries/Network Version, or
- The software or an Intuit ProSeries representative instructs you to update your product license information

If either of these situations occur, go to the **Tools** menu, select **License Products**, select **Online**, select **OK**, then simply wait for the product licensing procedure to conclude.

**Tip:** If the computer isn't connected to the Internet, go to the **Tools** menu, select **License Products**, select **Manual**, select **OK**, then follow the instructions in the **License Products** dialog box shown on page 12.

For more information about product licensing:

Use the Search Help feature on the Help toolbar or in the Help Center, or

then go to chapter 4, "Setting Up ProSeries Features."

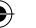

æ

## Keeping your ProSeries tax products up-to-date

Click the Help button on the toolbar, select User's Guide in the Help Center,

As soon as a ProSeries tax product or tax product update becomes available, it is posted to a ProSeries Internet server. Getting products and updates via the Internet helps you have the most up-to-date versions of the tax products you use.

**Network:** Most product updating activities must be performed from the ProSeries ADMIN workstation.

### Task Scheduler

Use the **Task Scheduler** to **Save time** and never miss a critical update by scheduling selected tasks to run automatically. Your computer must be running and connected to the Internet when tasks are scheduled to run.

### Using the Task Scheduler program

1 In ProSeries, go to the **Tools** menu, select **Options**, then select **Task Scheduler**.

۲

- 2 Make sure the **Download New/Update Existing Products** task is enabled.
- **3** To change the Task Scheduler schedule, select **Modify**.

### Using the ProSeries Update menu

- 1 In ProSeries, go to the **Update** menu and select **Update Installed Products** if you don't want to select additional products for installation.
- **2** In ProSeries, go to the **Update** menu and select **Select and Download New Products** if you want to select additional products for installation.

**Tip:** ProSeries will automatically default to run the Task Scheduler. To change this selection, go to the Update menu and select Automatic Updates (Task Scheduler).

Keeping your ProSeries tax products up-to-date

**(** 

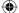

### **Client Benefit Suite Terms and Conditions**

### Pay-by-Refund

<sup>O</sup>ffer is available for current ProSeries and Lacerte customers only for a limited time only. Credit applies to Pay-by-Refund transactions through a participating bank only. Participating banks are Santa Barbara Tax Products Group, Refund Advantage, Republic Bank, and River City Bank. You must adopt industry refund transfer best practice principles by charging customary and reasonable processing fees to be eligible. Earn a \$10 credit for every federal Pay-by-Refund transaction funded through a participating bank from 1/1/16 thru 4/30/16 beyond the number of Pay-by-Refund transactions from the prior tax year. Credits will be delivered from participating banks by 5/31/16. New TY'15 customers that also qualify for free software will need to complete 50 funded federal Pay-by-Refund transactions before the \$10 credit begins to accumulate. Credits will be delivered from participating banks by 5/31/16. Terms, conditions, pricing features and support for all offers subject to change without notice.

#### **American Express®**

Offer only available to valid license holders of Intuit's ProSeries or Lacerte products. Requirements to receive \$15 from Intuit: (1) successfully register with American Express via ProSeries or Lacerte to offer the American Express Serve® Card ("Card"), (2) obtain the client's acceptance of the Card terms and conditions and consent to submit the Card registration, (3) registration must be initiated via ProSeries or Lacerte and approved by American Express by May 15, 2016 and (4) a Direct Deposit of tax refunds totaling \$15 or more must be made to the new Card. Joint filers are considered a single client making you eligible for \$15 only. No payment shall be made for rejected Card registrations or tax filings. Limit of \$15 in total incentives per Card. Refunds deposited to existing Cards or any other American Express prepaid product are not eligible. Intuit reserves the right to recoup amounts paid (or may elect to withhold future payments) where fraud or other illegal activity is suspected. Payment provided by Intuit and will be made prior to December 31, 2016. Terms, conditions, pricina, features and support for all offers subject to change without notice.

#### Audit Assist

'Earn \$10 for every funded Refund Transfer client you successfully enroll for first-time Audit Assistance membership between 8/1/15 through 4/15/16 whose refund transfer amount is sufficient to pay the \$44.95 1-yr, membership fee, \$10 incentive is an introductory offer and subject to change in subsequent years. Available only to actively subscribed 2015 or later version ProSeries customers with an Intuit account in good standing. To participate you must be an authorized Audit Assistance tax preparer, enrolled via an Intuit-approved registration portal. See https://taxpro.intuit.com/client-benefitsuite for details. Cost of Audit Assistance membership will be cultectively processed and paid not more than 12 weeks after the end of the then-current tax season. Offer may not be assigned, exchanged, sold, transferred, combined, or redeemed for cash or other goods and services. Subject to availability and additional terms and conditions may apply. Offer may be terminated or modified in Intuit's discretion and terms, prices, features, services, and support are subject to change with or without notice.

EXCLUSIONS: Not included or covered with Audit Assistance and Tax Reimbursement services are Non-resident federal returns; amended returns; returns other than individual 1040, including corporte, partnership, trust, estate, gift, and employment returns; Returns in which the tax payer or preparer had knowledge of additional taxes owed as of the date of enrollment in the Audit Assistance program; Returns prepared with gross negligence, recklessness, intentional misrepresentation or fraud; State or local returns; Returns that have become subject to IRS criminal investigations; IRS inquiries related to returns that address foreign income, flow-through entities (partnership and s-corporates as reported on Schedule K), court awards and damages, bartering income, cancelled debt, estate, and gift tax; Foreign tax credit, plug-in electric vehicle credit, residential energy efficient property credit, mortgage interest credit, credit to holders of tax credit bonds, health coverage tax credit; "Credit" for prior year minimum tax or excess Social Security tax or railroad retirement tax withheld; IRS inquiries and audits related to the Alfordable Care Act. Tax reimbursement not available if Taxpayer or preparer provided incomplete, incorrect, or misleading information, or recklessly failed to include W-2, 1099, or any other taxable income on the return, or an inability to provide sufficient records to support any item on the return. Tax debt audit assistance requires that Taxpayer meet all IRS guidelines for approval and pay all associated governmental fees.

© 2015 Intuit Inc. All Rights Reserved. Intuit, the Intuit logo, ProSeries, and QuickBooks, among others, are registered trademarks of Intuit Inc. in the United States and other countries. Other parties' trademarks and/or service marks are the property of their respective owners.

PN 507041